# 飛行計画をコピーして日付を変えて登録する方法

同じ場所で飛行させるときに、前回の登録内容をコピーして登録ができます。 何度も登録データの作成することを避けれます。

## ログインしたメニューページです。飛行計画登録をクリックします。

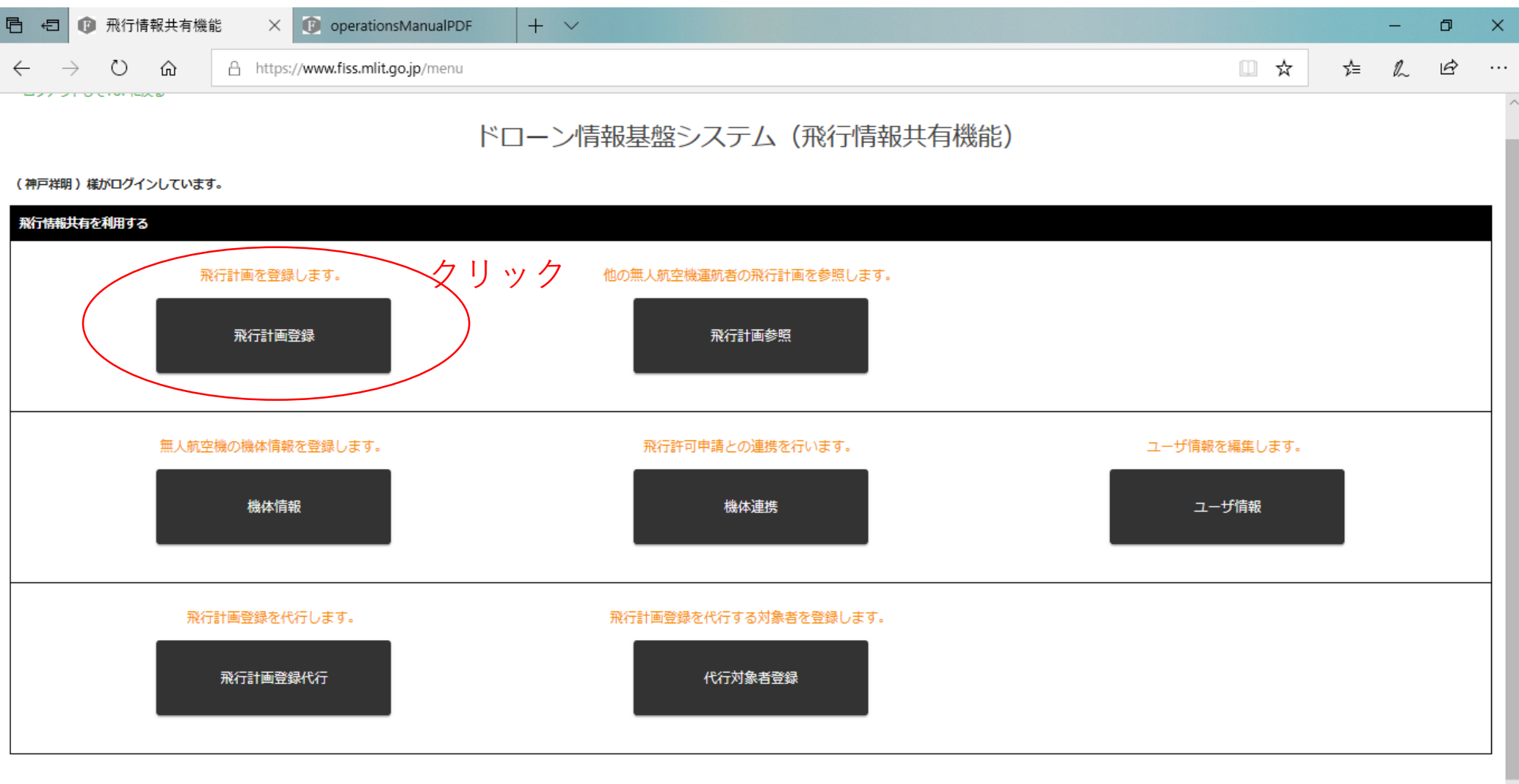

۰

○ ここに入力して検索  $\blacksquare$ 

 $\mathbb Q$ 

 $\Xi^{\scriptscriptstyle\bullet}$ 

**G** 

Đ.

登録するときの最初の画面です 飛行計画情報をクリックします

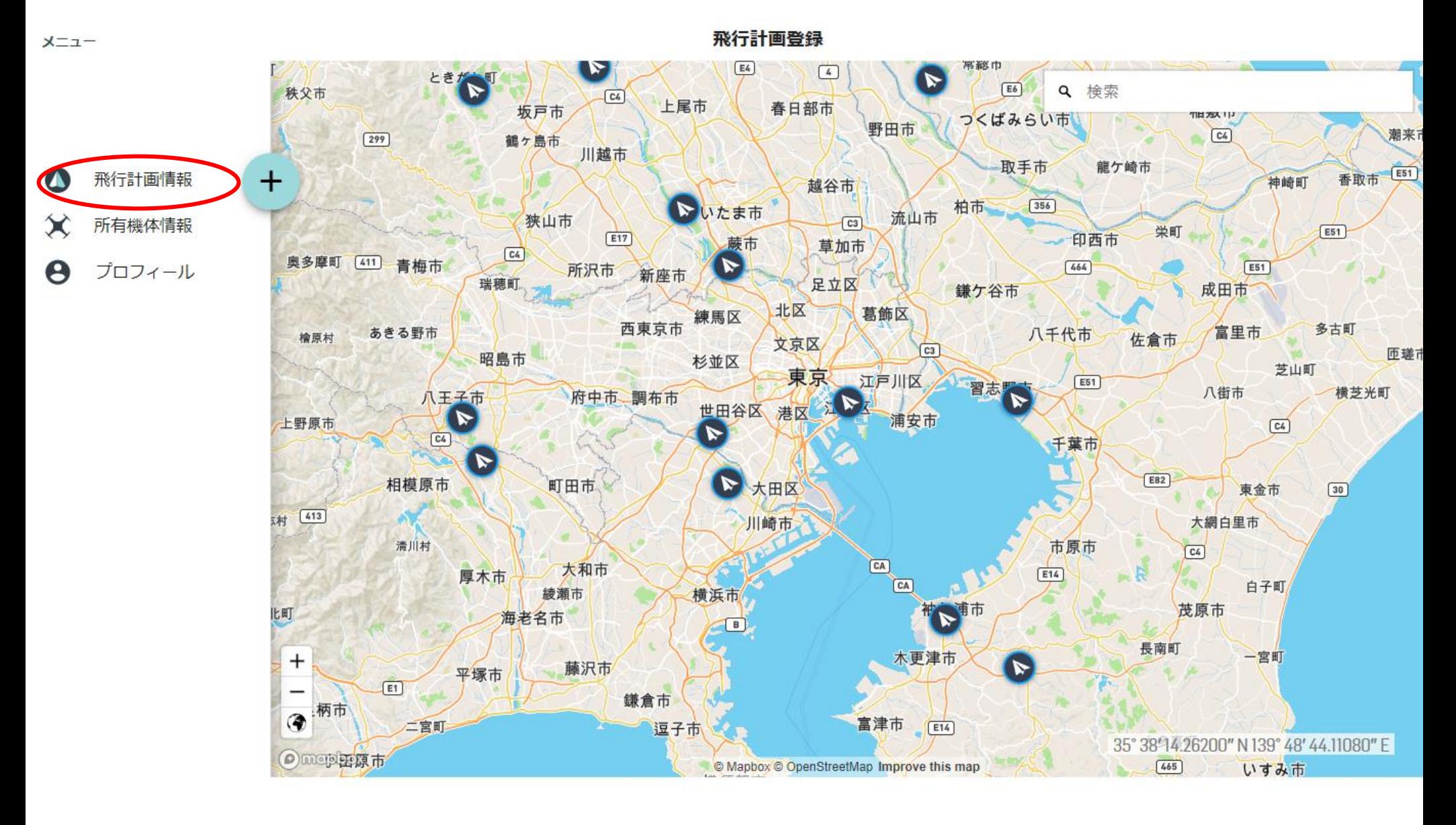

"+"をクリックする

予定(または履歴)をクリックしますと、登録した飛行計画の一覧が出てきます 右端の点3つの部分をクリックします

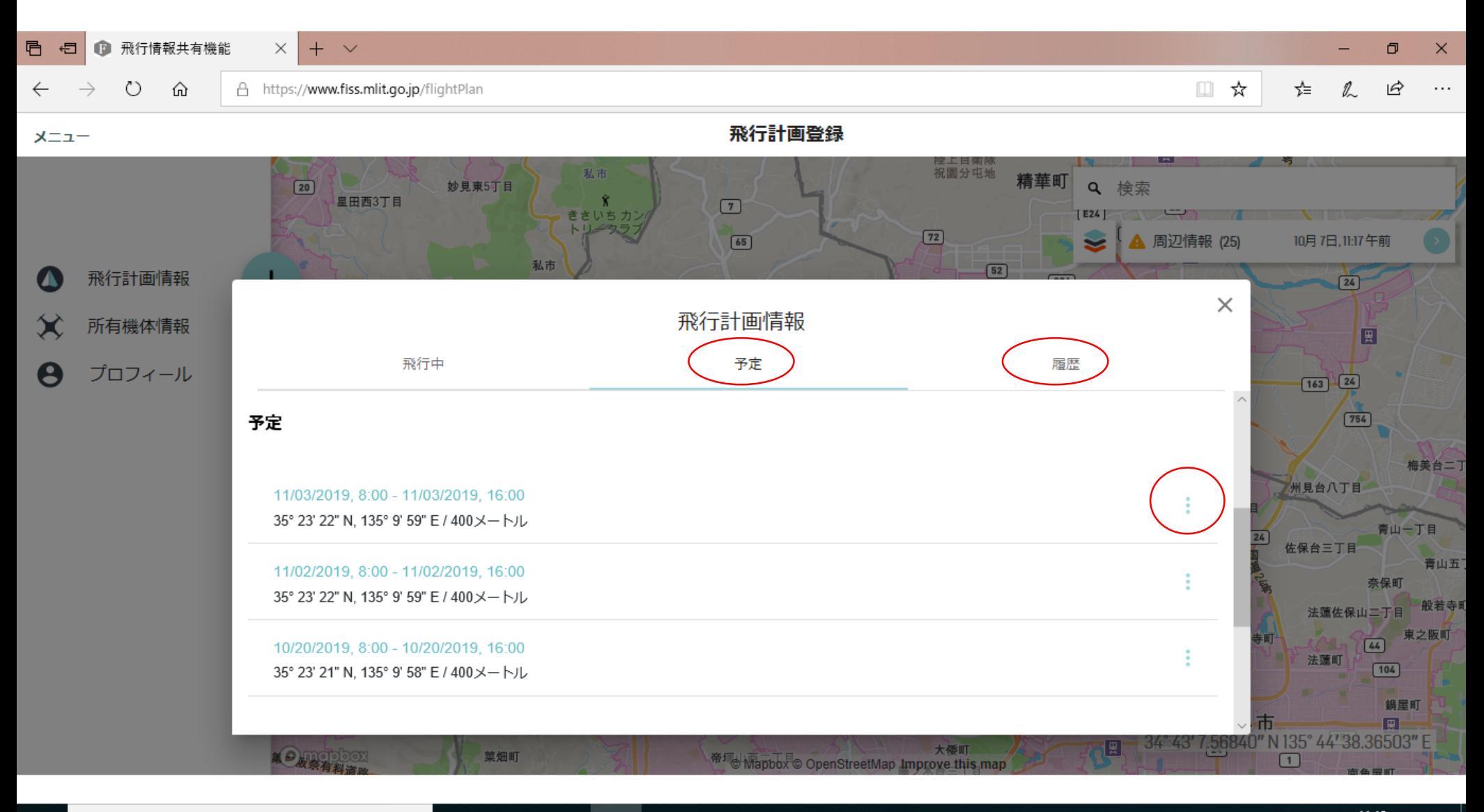

⊕

**目** 

**COL** 

△ 归 后 中 あ 11:18 物 ρR

#### するとメニューが出てきますので、飛行計画をコピーをクリックします

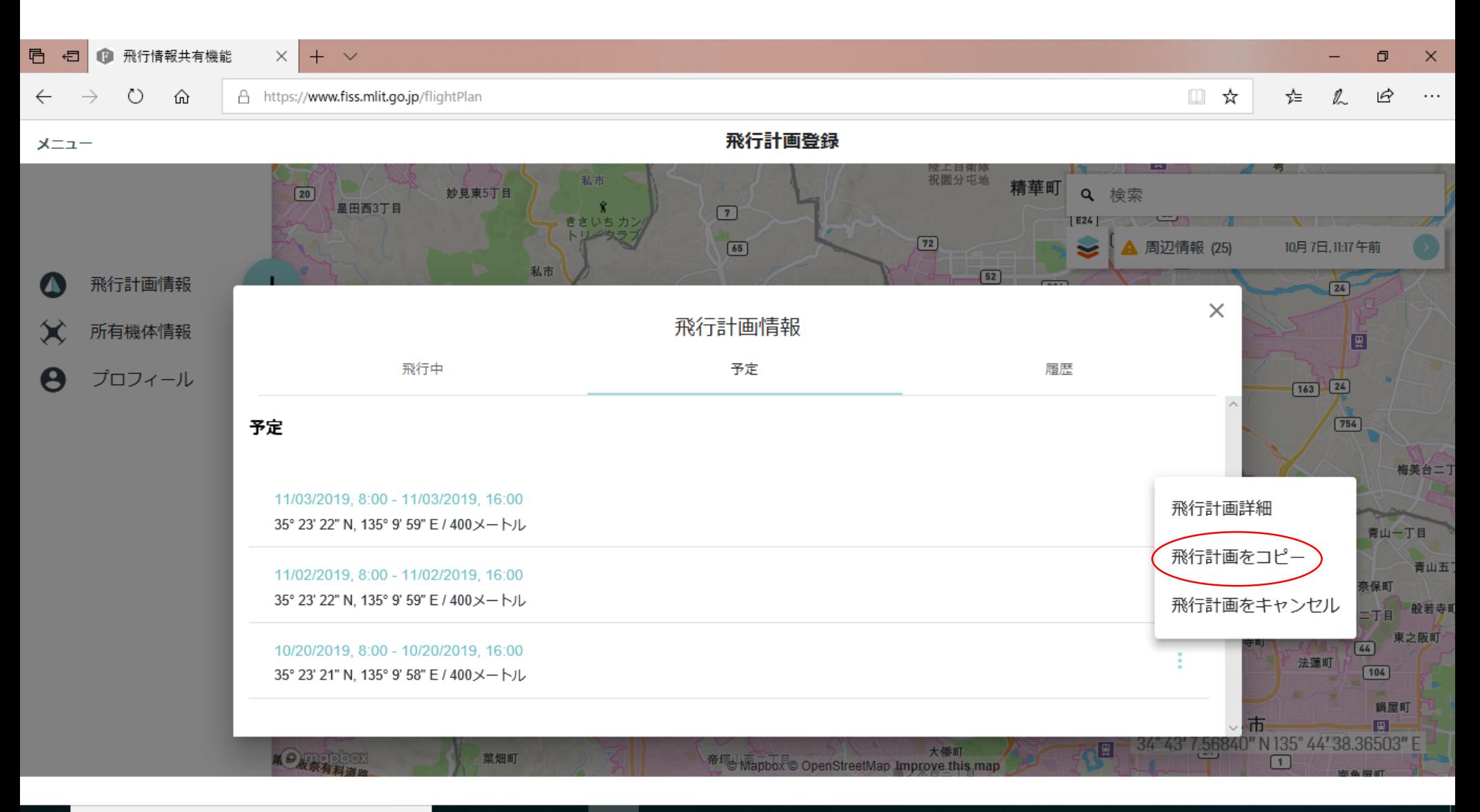

J

耳

**COL** 

5

#### 

易

すると、その登録した計画情報が現れます。日時を変更して、下の飛行状況をクリックして ください。この後は同じ作業で、新しい飛行計画を登録できます。

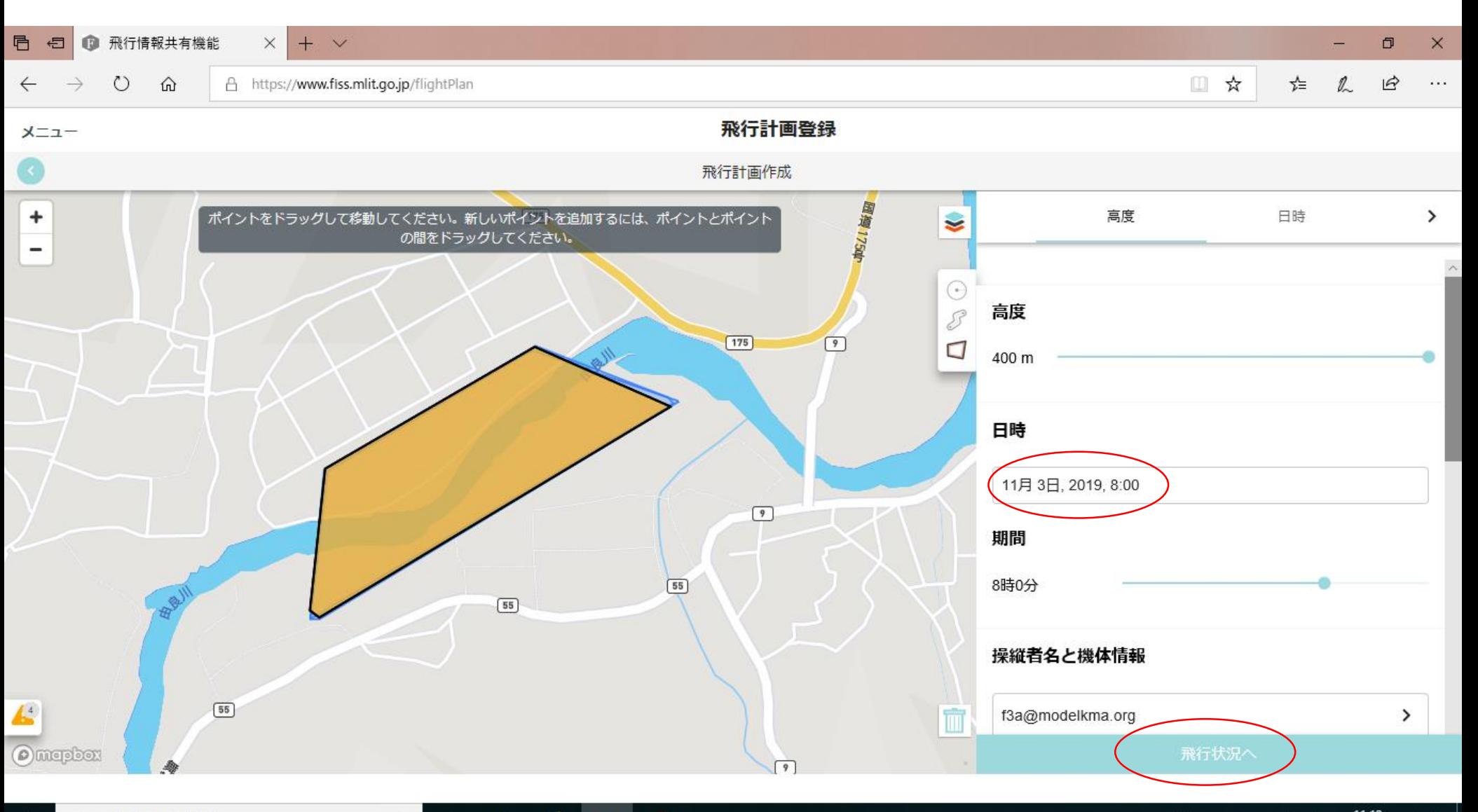

耳i

IJ

入国后中苏 11:19 易

 $R_{\rm R}$ 

### 右欄のマークのつけ方

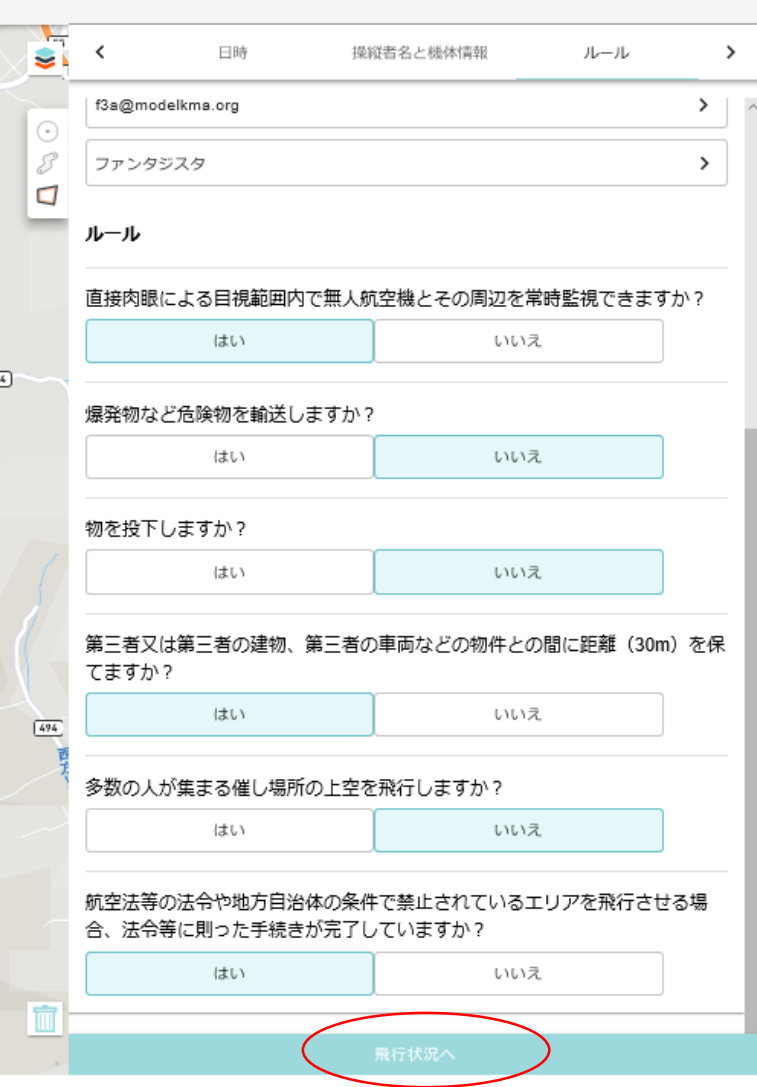

クリックする

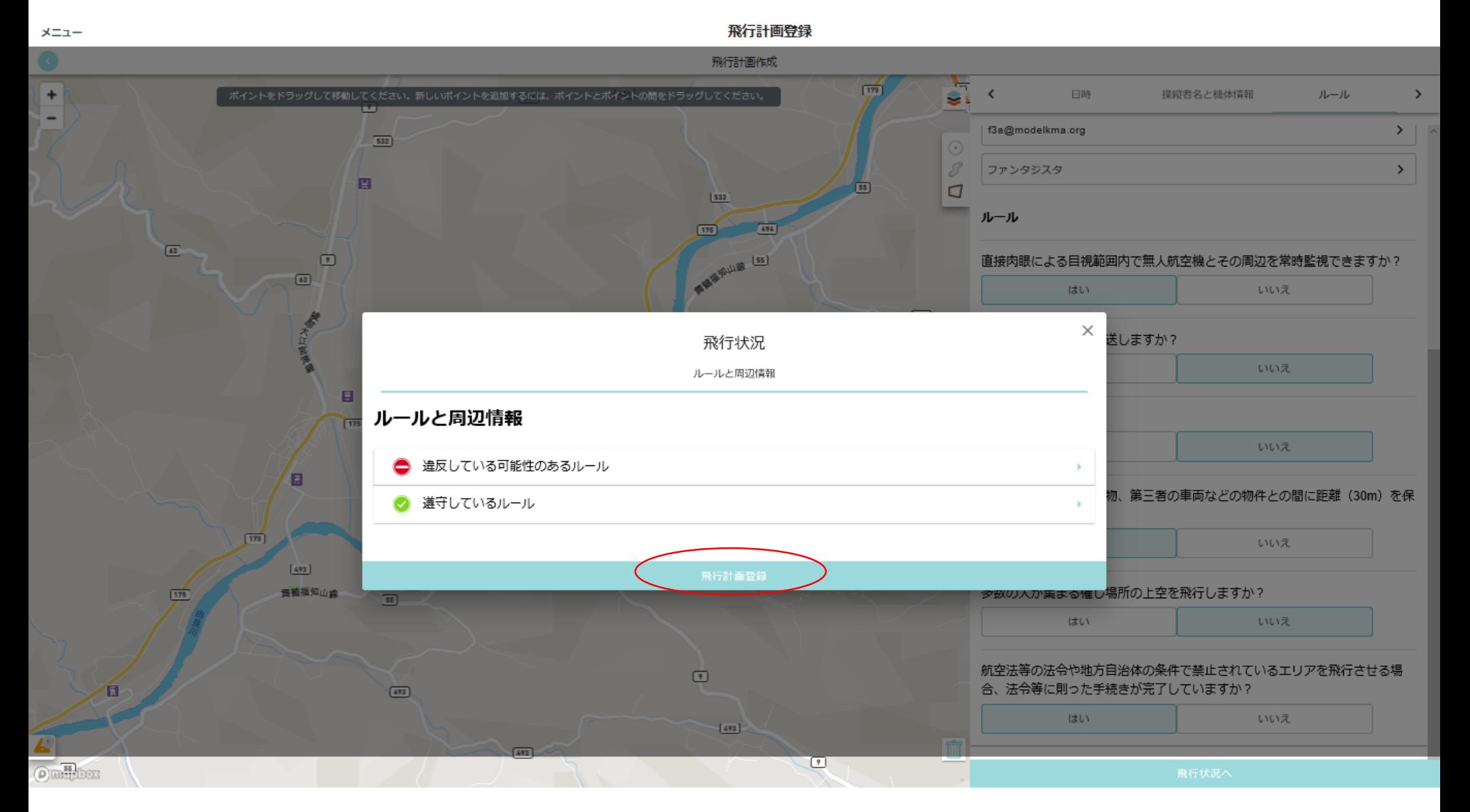

違反している可能性のあるルールとして150m超が出てきますが、許可済みで すので"飛行計画登録"ボタンをクリックしてください

これで登録は完了です。お疲れさまでした。

メニューボタンから、最初に戻り、ログアウトしてください。 これをしないと、ずっとログイン状態になります。